# First-Time Enrollment in Online Banking

#### **Accessing Your Account for the First Time**

For best readability, it is preferable to enroll from a desktop computer.

Be sure that you are running the latest version of your Internet browser.

Go to www.stlouiscommunity. com and click the "Enroll Now" button on the left side of the page, or you can go directly to www.netteller.com/slccu.

Please click on the link "Not a user? Click here!" in the upper right-hand corner of this screen to start the enrollment process.

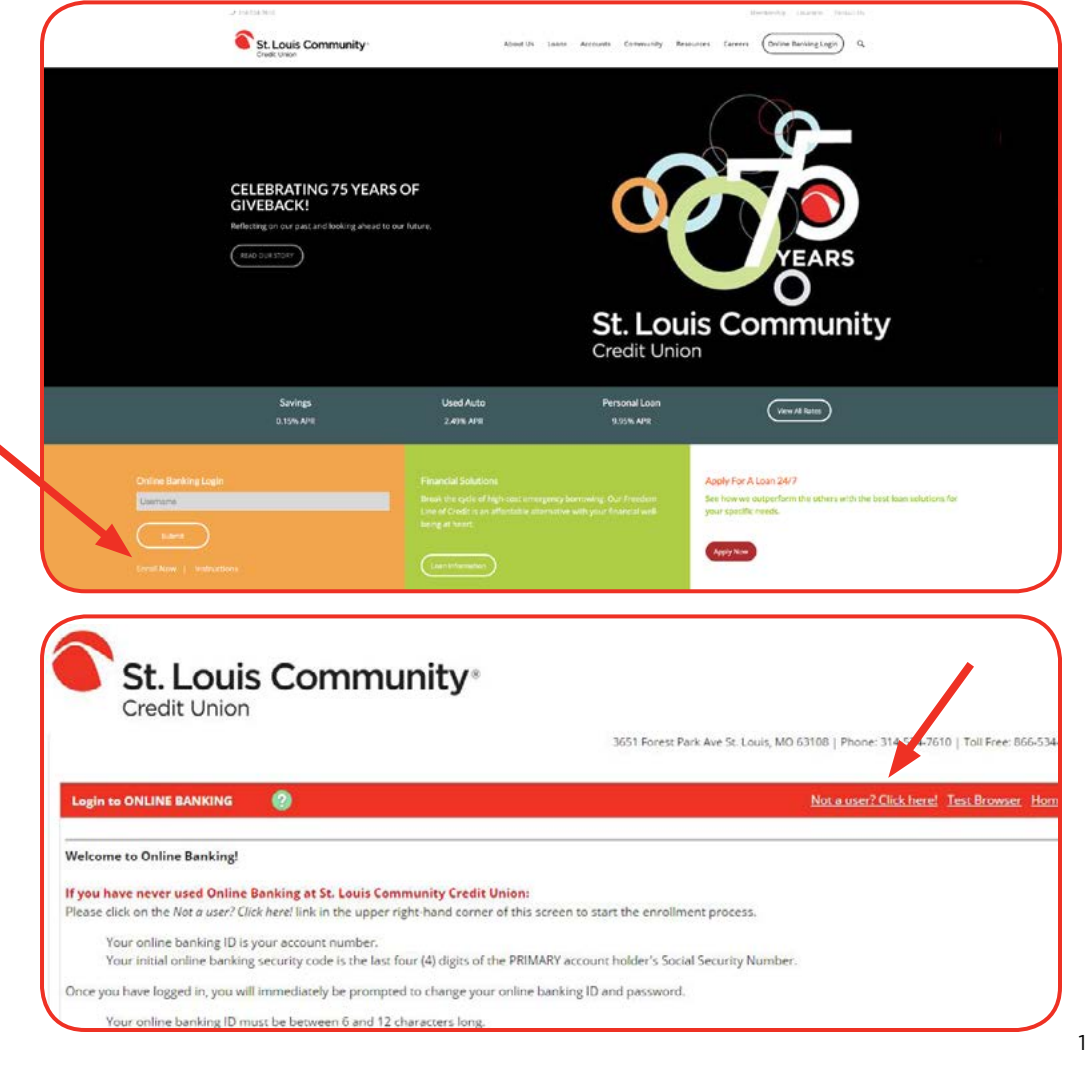

nline Enrollment Setup

ø

Next, the Terms and Conditions page will appear. After reading the agreement, click on "I Agree."

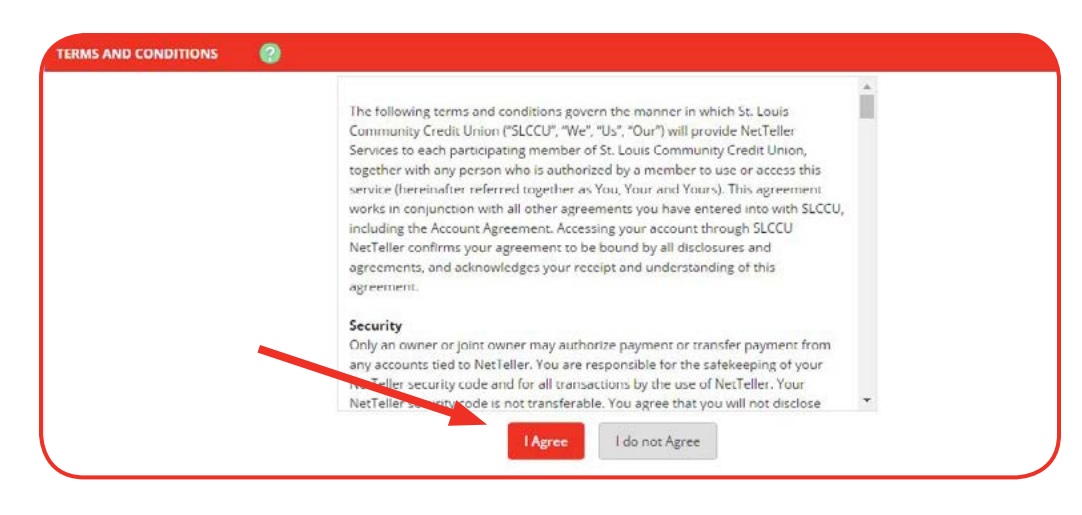

At the following page, you will be asked to provide personal information. Please make sure you enter the Social Security Number of the primary member. Then enter your savings account number and your email address. Then click "Continue."

At the new screen, again enter the information for the Primary Member on the account. Then click "Submit."

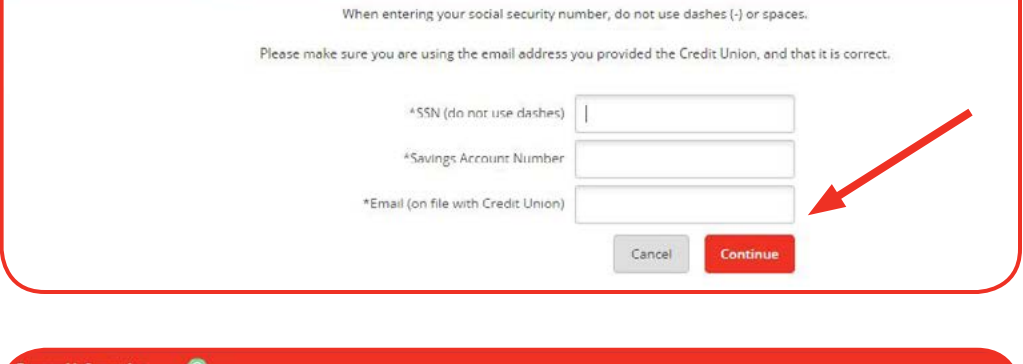

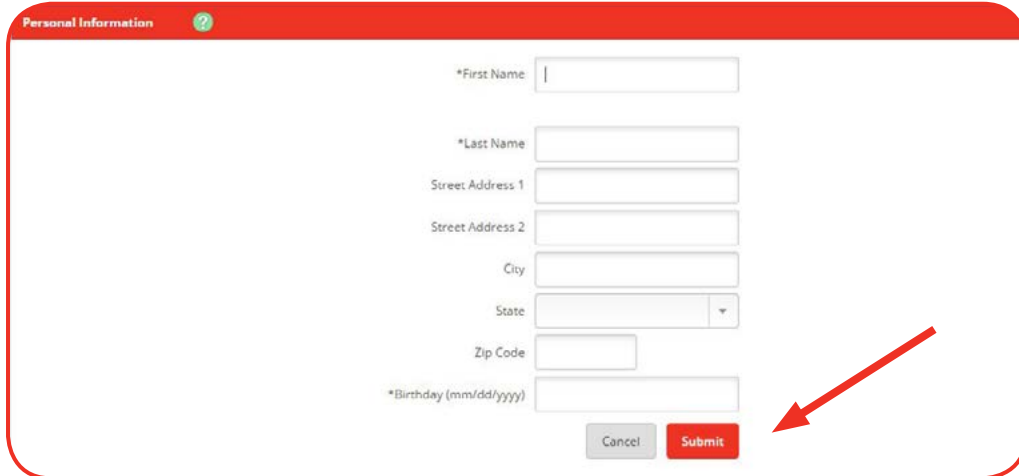

The following screen will ask you to send email verification to your email address. Click on "Send Email Verification."

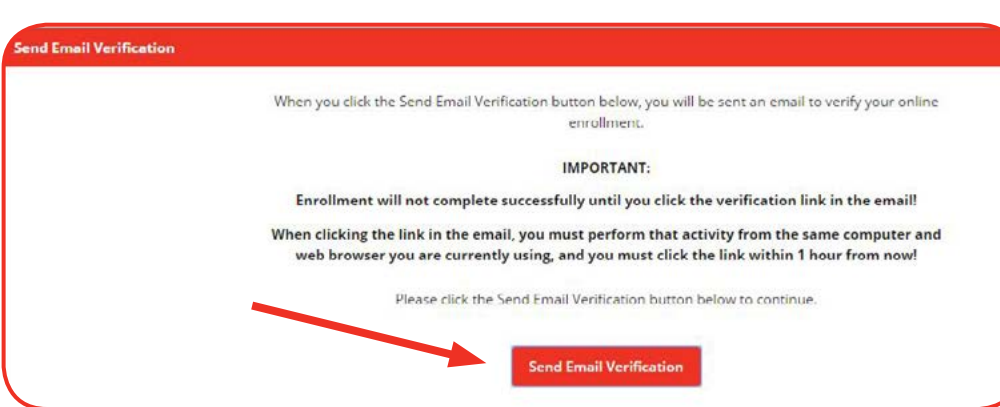

Once you open the email you received, you will be asked to enter a login username. It must be between 6 and 12 characters. Please choose an ID that you (and your joint account owner, if applicable) can remember, but that is also difficult for others to guess. Hit "Submit."

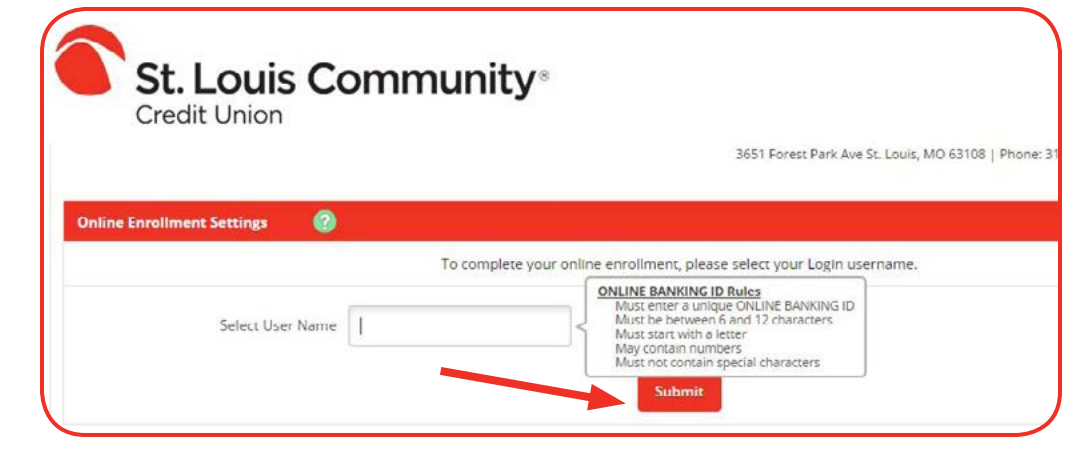

At the following screen, enter your Online Banking User Name and the temporary password you were provided.

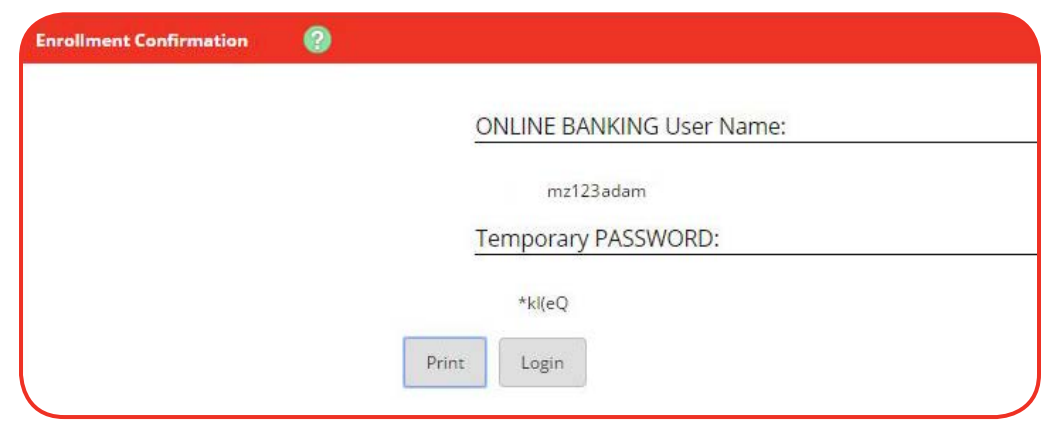

Next, the Online Agreement page will appear. After reading the Agreement, check the box that says "I Agree" and then click "Accept."

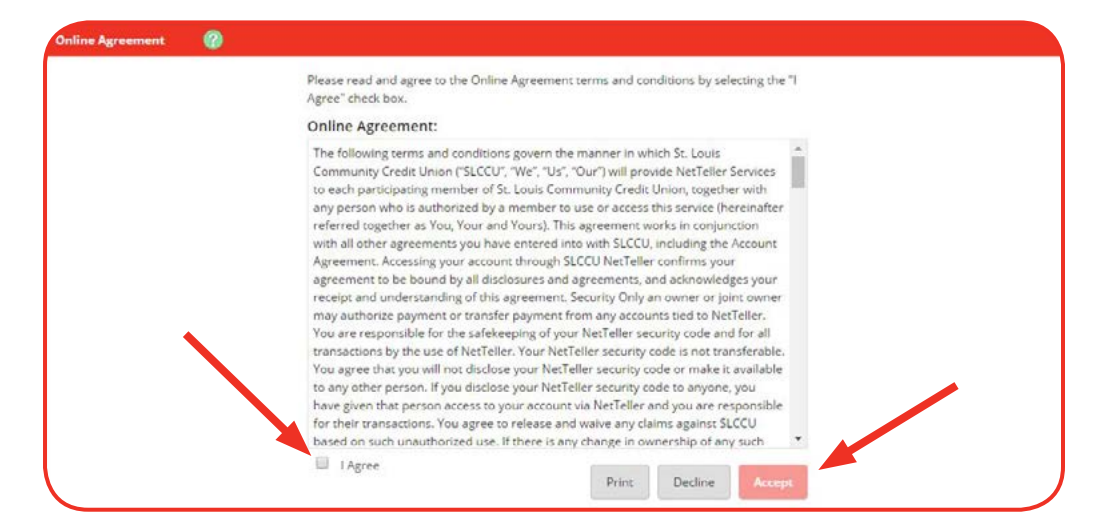

Enter your current password, the temporary password provided to you. Then proceed to select your new password. Verify it in the following box. Your Online Banking password must be between 6 and 10 characters long and must include at least one (1) non-alphabetical character (numbers or special characters). Click on "Continue."

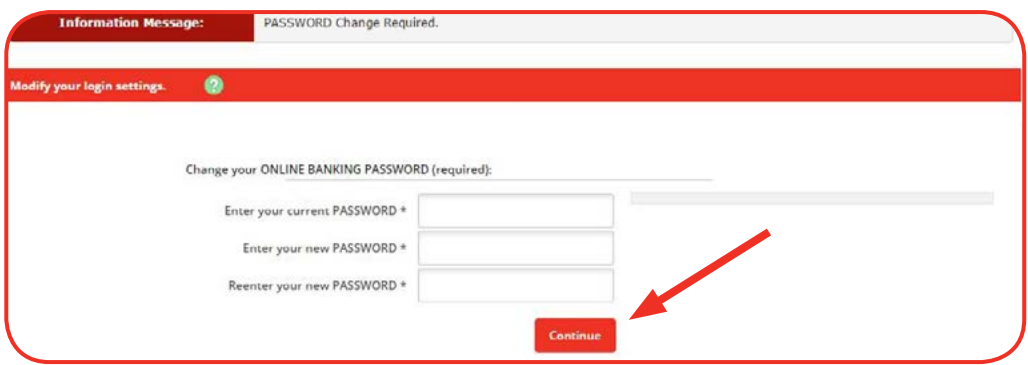

Once you click on "Continue," you will then be prompted to select a Personal Icon. Select an icon you can remember, and then click on the "Submit" button.

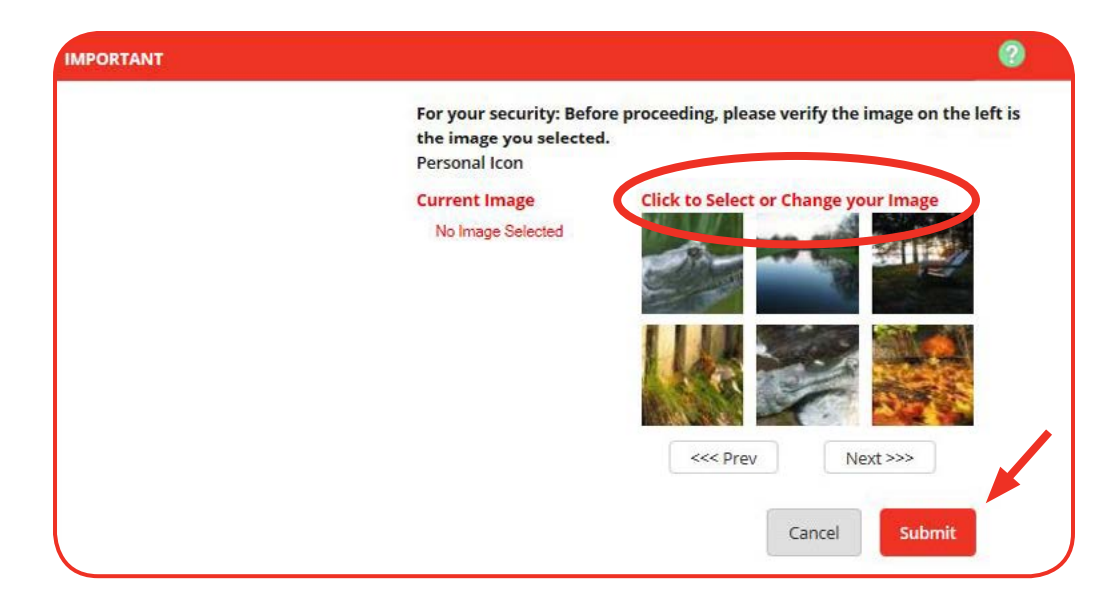

You will be asked to verify your selection and then click again on "Submit."

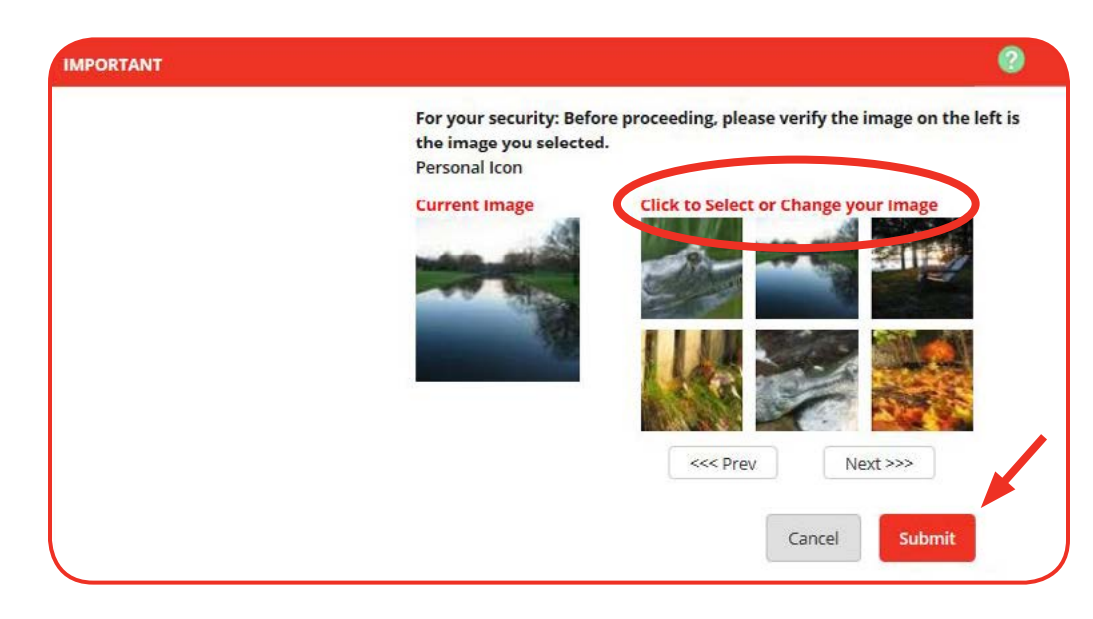

To make your Online Banking experience as secure as possible, you will next be asked to select and answer three Personal Verification Questions. After reading this screen, click on "Continue."

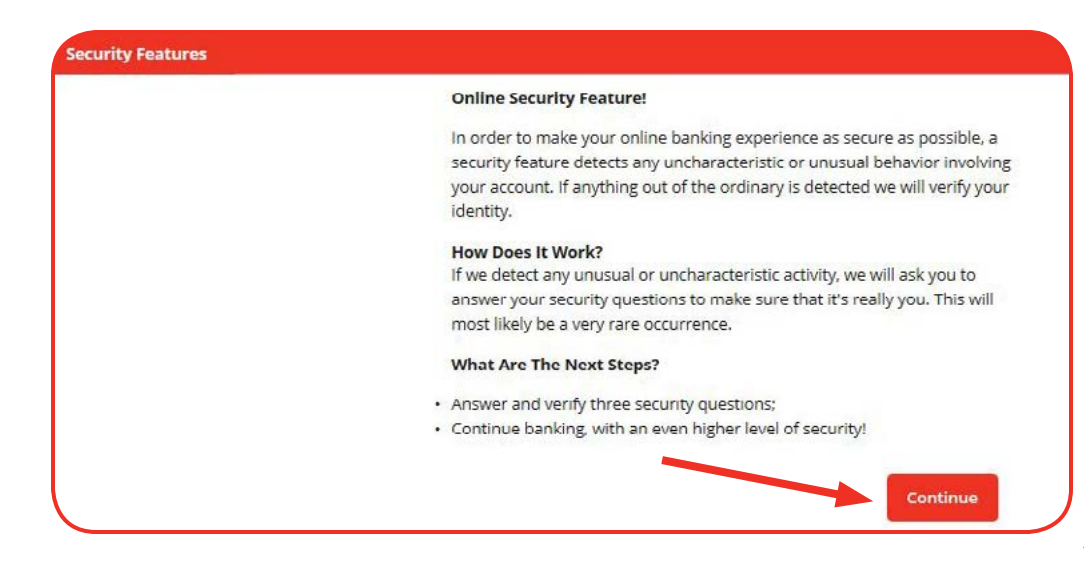

Choose and answer three Personal Verification Questions. Please choose answers that you (and any joint owner) will remember.

During future online sessions, for added security, we may ask you some of these questions. Incorrectly answering questions can disable access to your account.

Once you click on "Submit," Online Banking will ask you to confirm the information. Click on "Confirm."

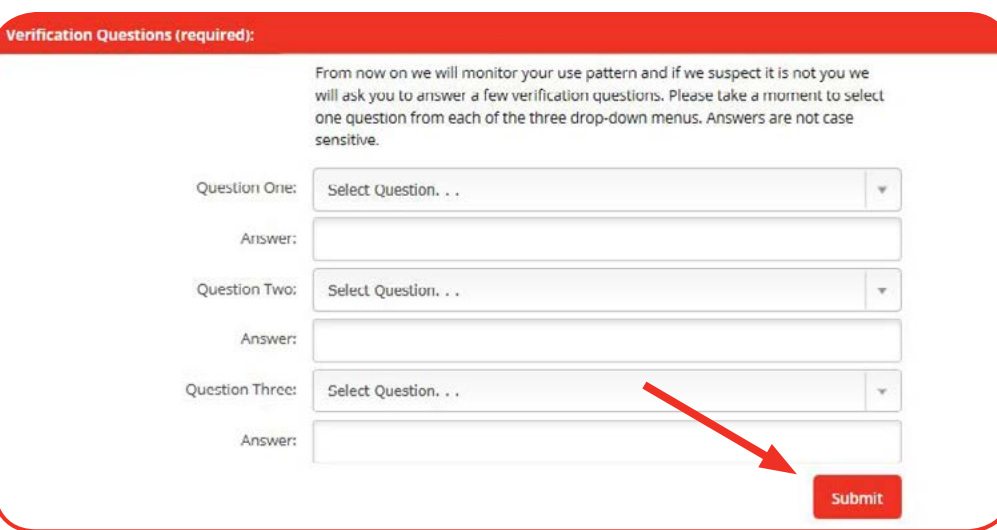

This screen will thank you, then ask you to click on "Continue" for the next task.

#### Security Settings have been saved.

Thank you for completing the setup of your verification information. Again, we will only ask you to answer the questions if we detect any unusual or uncharacteristic activity. Click 'Continue' below to continue your session.

Continue

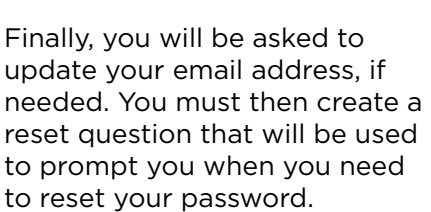

Once you click on "Submit," your process is finished, and your Online Banking Dashboard will be visible.

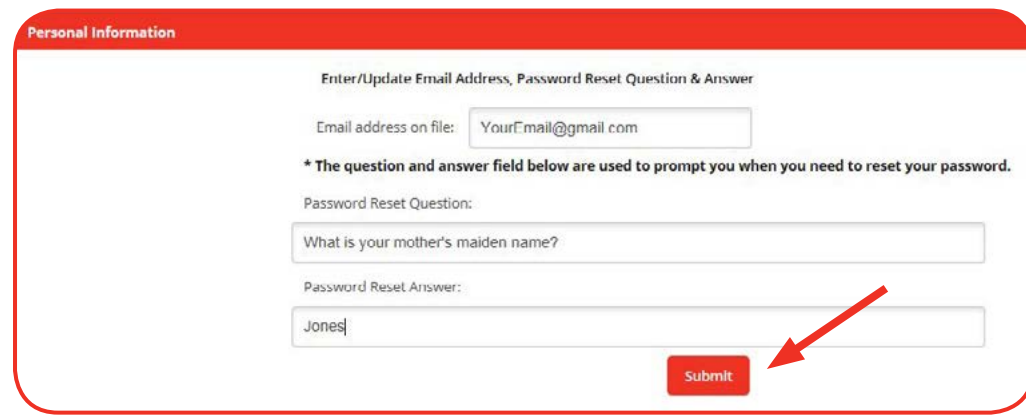

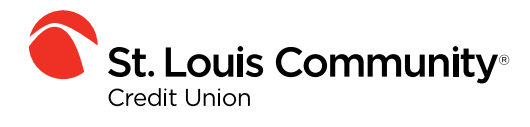

Welcome to the community.<sup>®</sup>